# **Conveyor System Utilizing Safety Observation Function**

## **[System Configuration]**

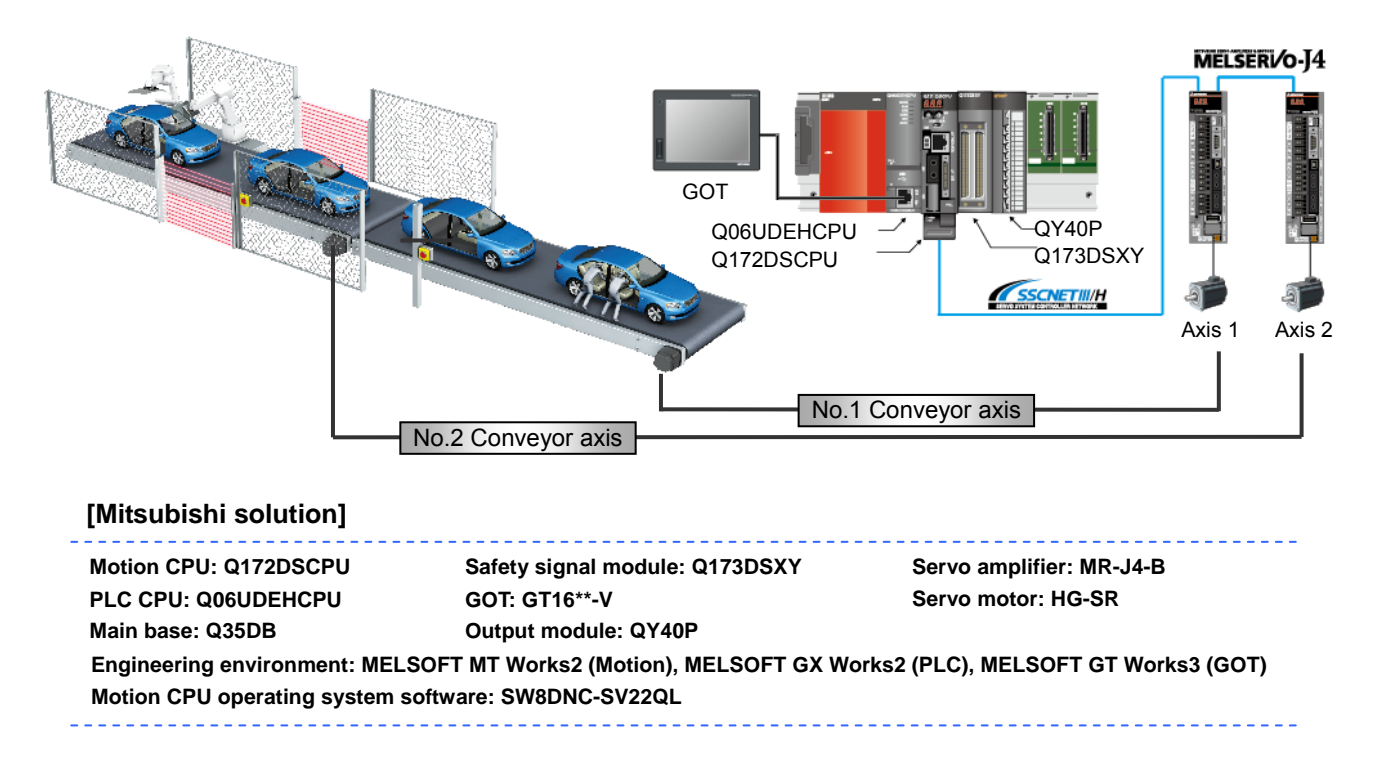

### **[Operation description]**

Our Motion Controllers have obtained the European Safety Standard "EN ISO13849-1: 2008 Category 3 PLd" Certification. To demonstrate, the included sample program uses the safety observation function, which allows for safety control to be utilized in shutting off power to hazardous machine driven parts, via emergency stop, light curtain, etc. inputs.

### **[Control points]**

- Point1: Through redundant use of safety signals (emergency stop, light curtains, power shut off signals, etc.), the Motion CPU and PLC CPU compare, with each other, the received safety signals, and are able to monitor the correlation between the two signals.
- Point2: Since PLC program based safety circuits can be freely created by the user, addition and adjustment of circuits becomes easy. Also, since both regular motion control and safety control can be done on the same shared base rack, a compact system configuration can be realized.
- Point3: Using the speed observation function, speed monitoring can be carried out at a user set speed (safety speed), which takes into account the safety level of the machine. Even when doing work (machine maintenance, initial setup, etc.) on the part of the machine portion under safety surveillance, the machine can still be in safety monitoring status without having to purposely cut the power to the moving portions.
- Point4: The machine can be stopped according to any of the Stop Categories (listed below) suitable for the application. Based on type of safety stop during Servo ON, the axis sync status can be held when the safe stop is applied. Therefore, operation can be quickly resumed (from the held sync point), allowing for improved safety in combination with improved production.

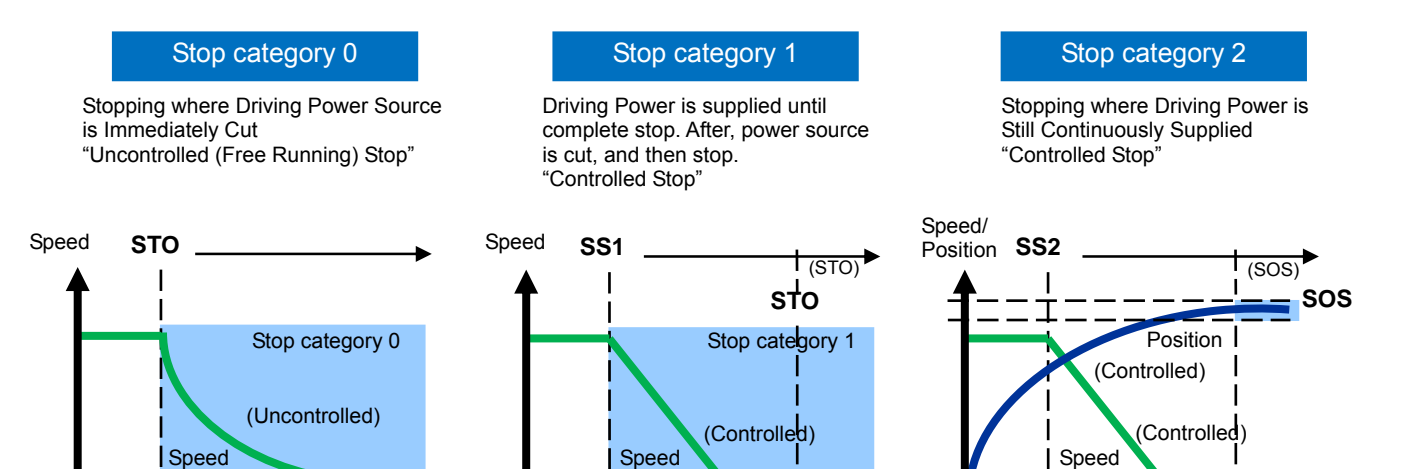

#### Safety Category IEC/EN 61800-5-2

Time

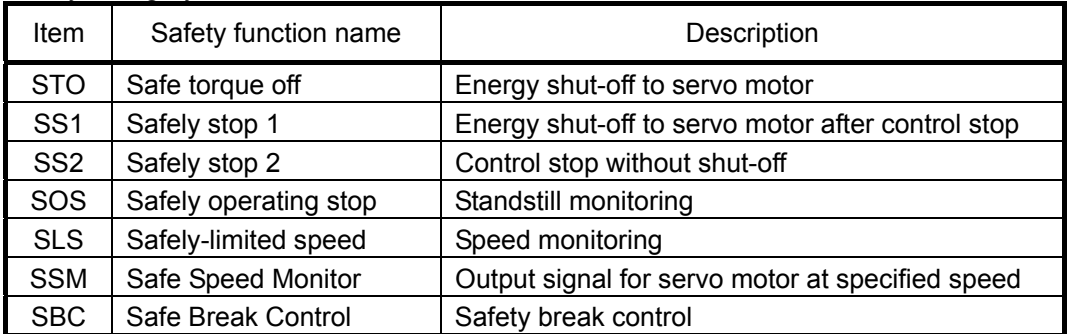

Time I Time

### **[Safety Observation Function configuration]**

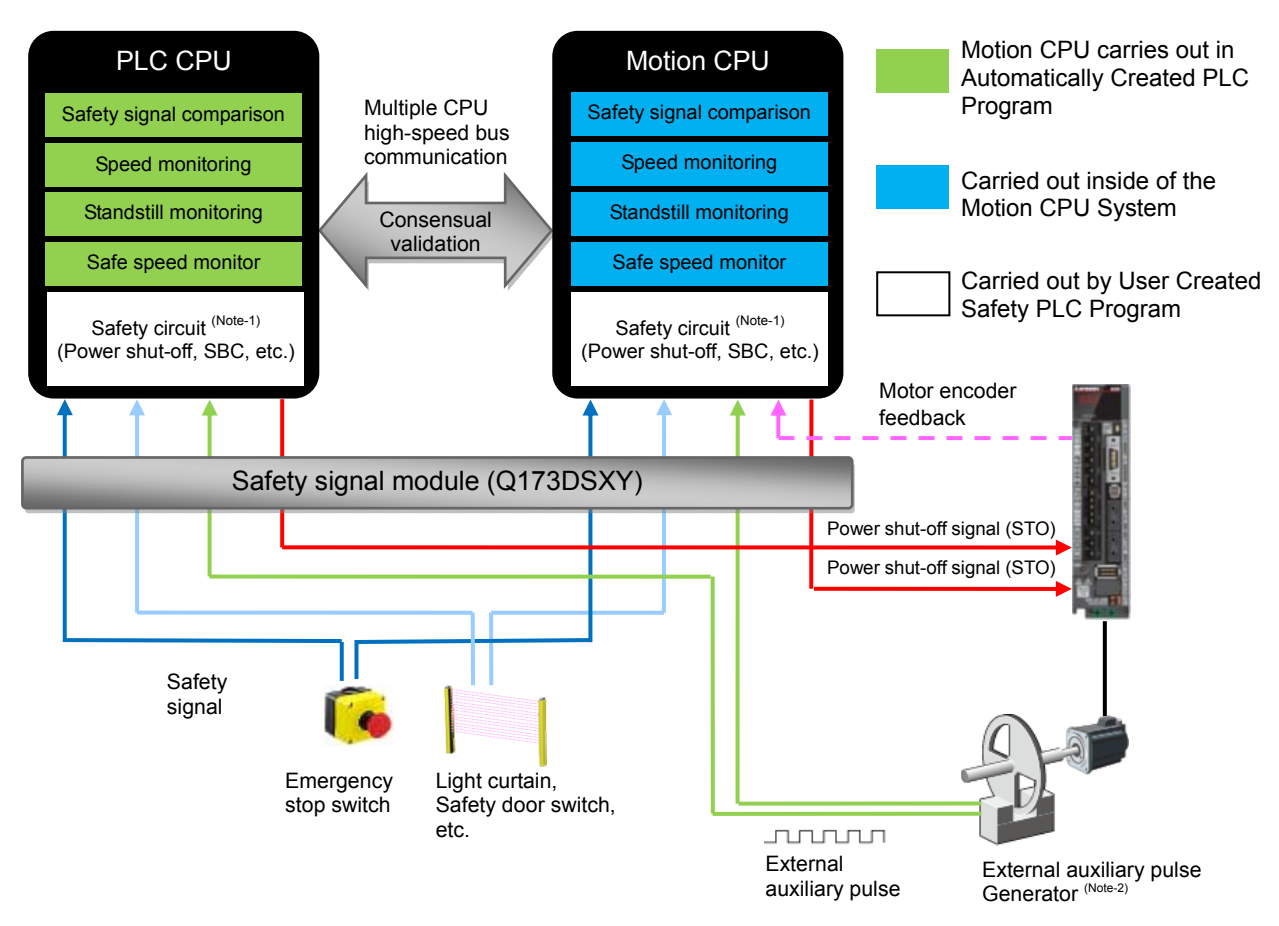

- (Note-1): The safety circuit is created using GX Works2, where the same sequential programming logic is written to the PLC CPU and the Motion CPU.
- (Note-2): Separate from the motor encoder, make sure prepare the external encoder, or the rotation detection pulse signals used with proximity sensors or general photo-optic sensor.

# **A**Cautions

- When diverting the sample program to the actual system, be sure to verify that there are no problems with control in the system.
- Add interlock conditions in the target system where considered necessary.
- -This sample program was created to describe the safety monitoring function. If you apply this sample program to the actual system, safety will not be collateral. Also about the programs used for safety observation function, execute the design and verification along safety life cycle (V model).

## **[GOT Sample screen]**

[GOT: Controller Setting]

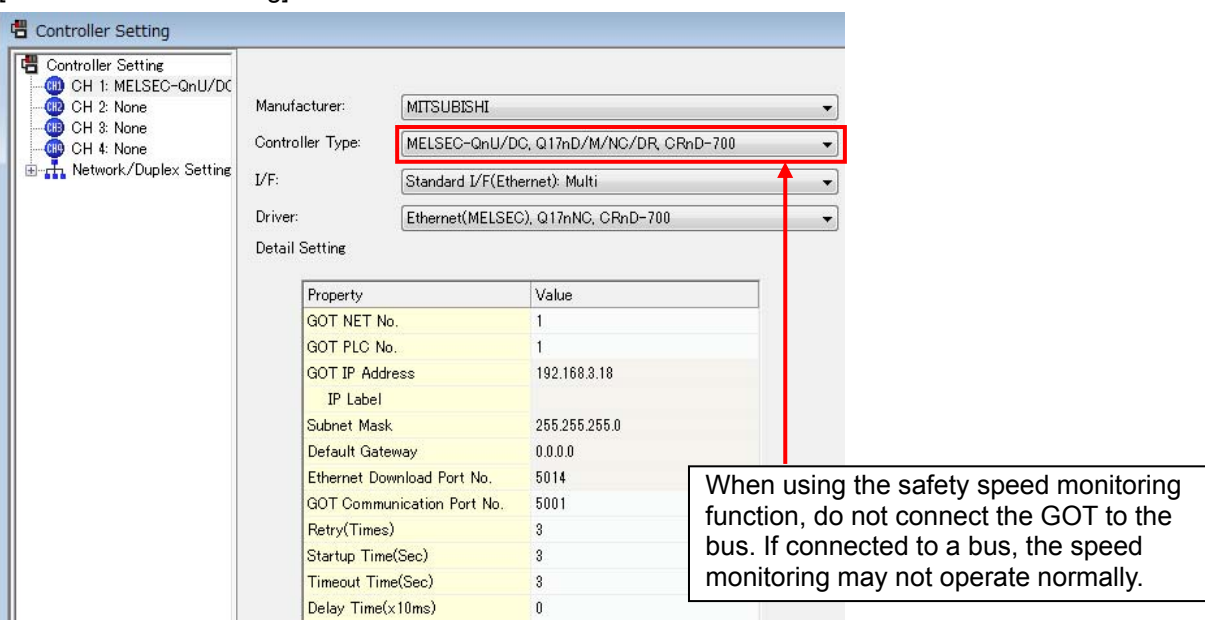

#### [GOT Home screen]

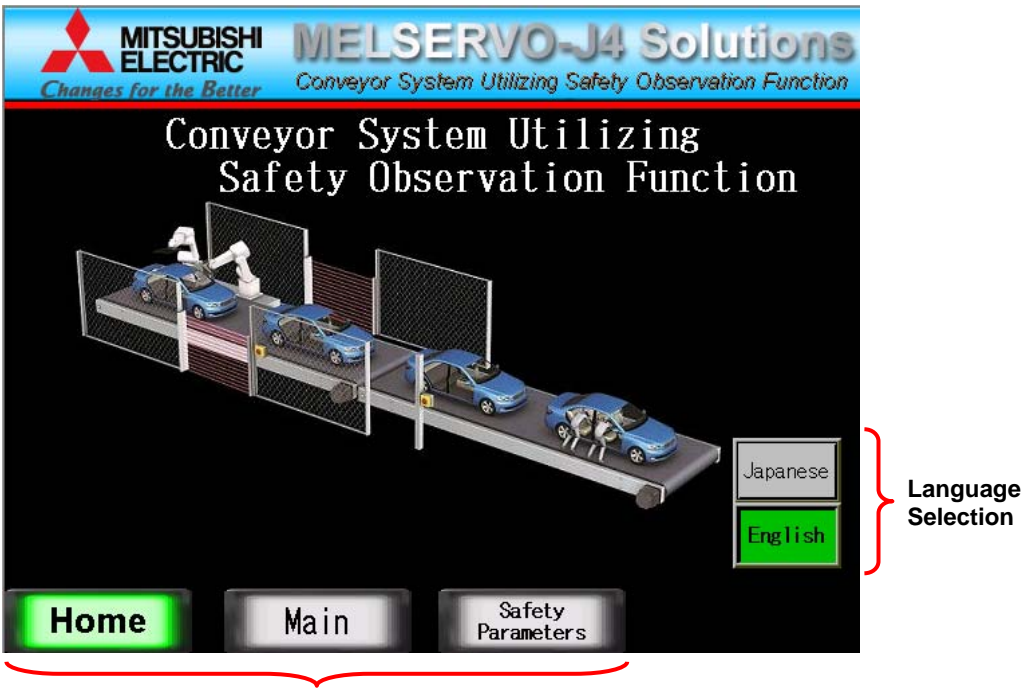

**Screen Selection** 

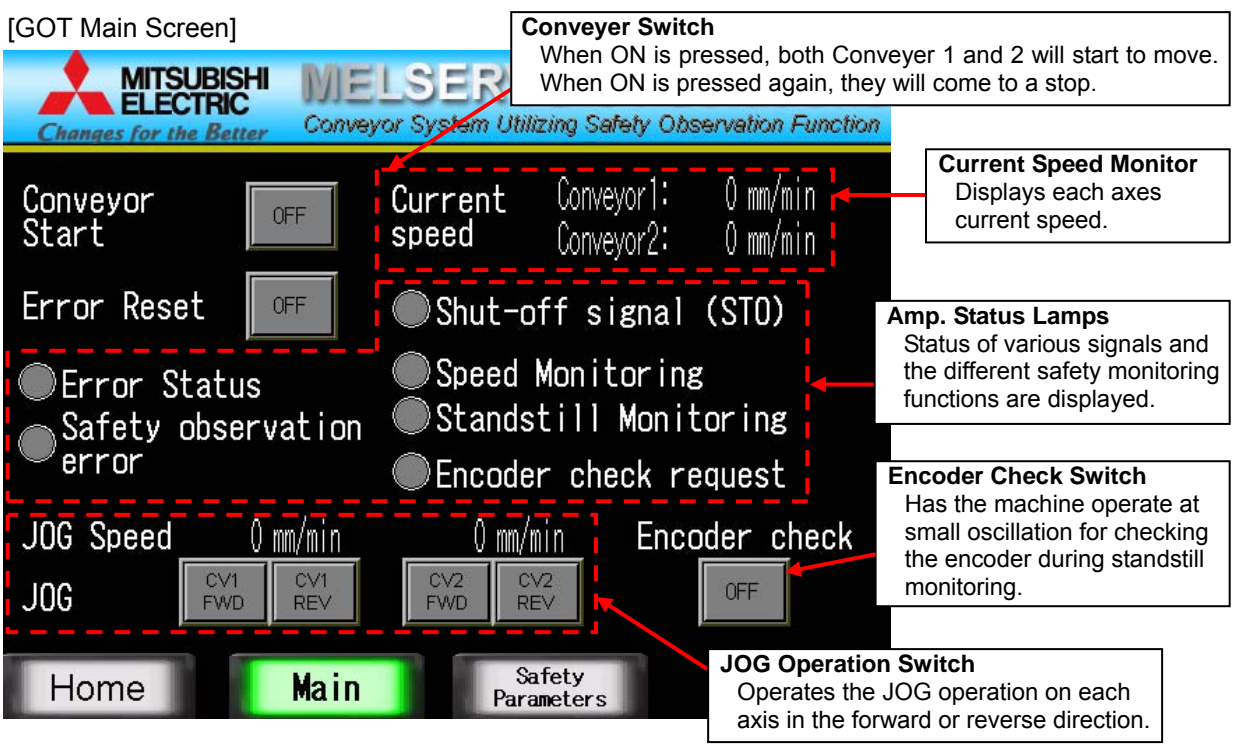

[GOT: Safety Parameters]

Compare and verify the set values with the screen displayed values.

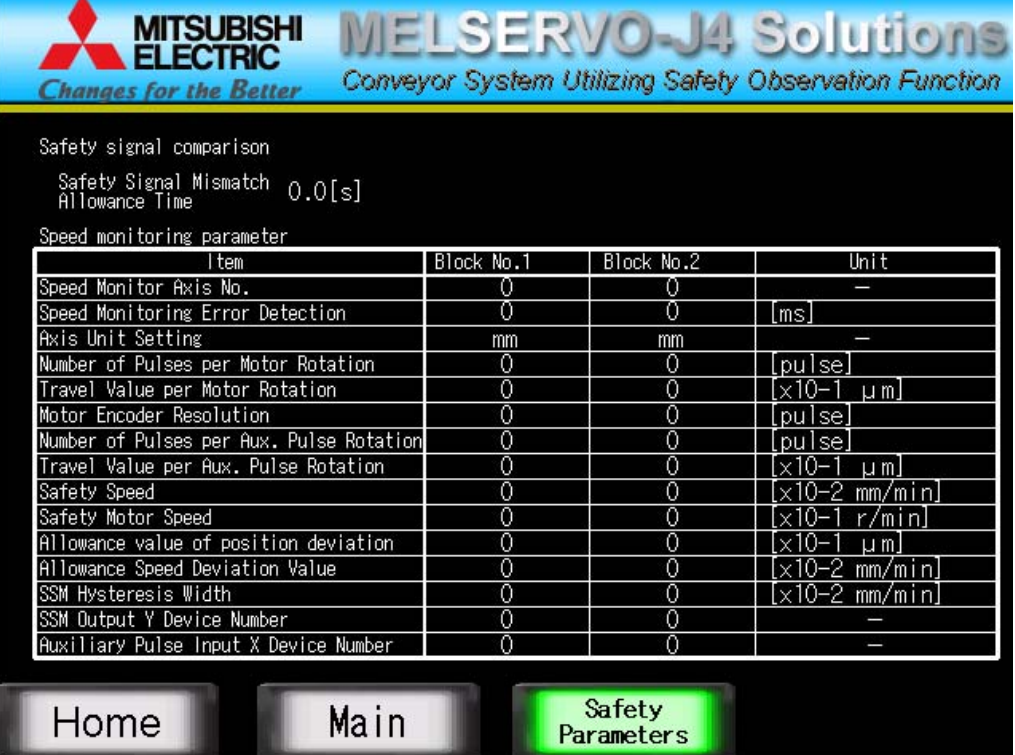

(Note): Sample screen as default are set for English environment. When using Japanese environment, it's possible to switch to Japanese for GOT monitoring data in GT Designer 3 Language change the preview column from [2] to [1].

# **[Motion CPU Parameter Setting]**

(1) System Settings

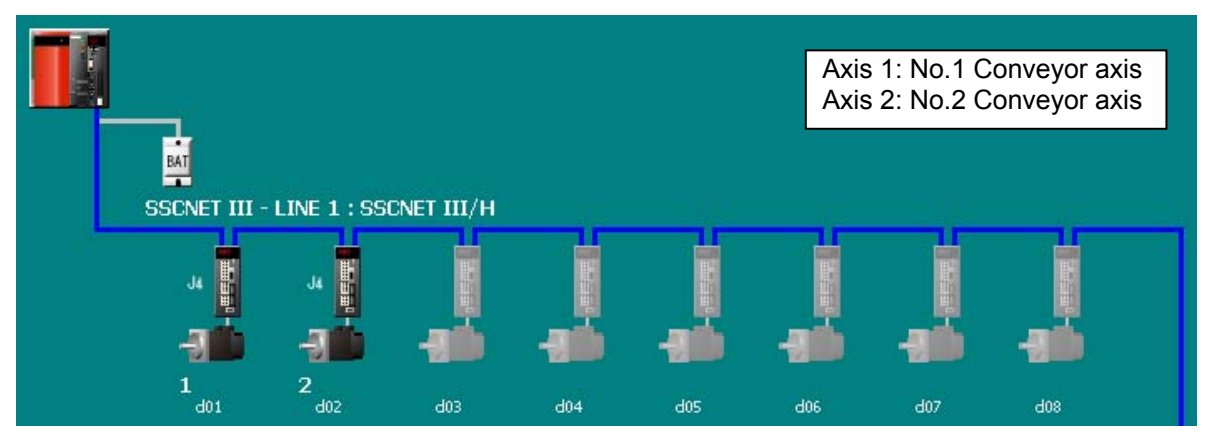

### (2) Basic Settings

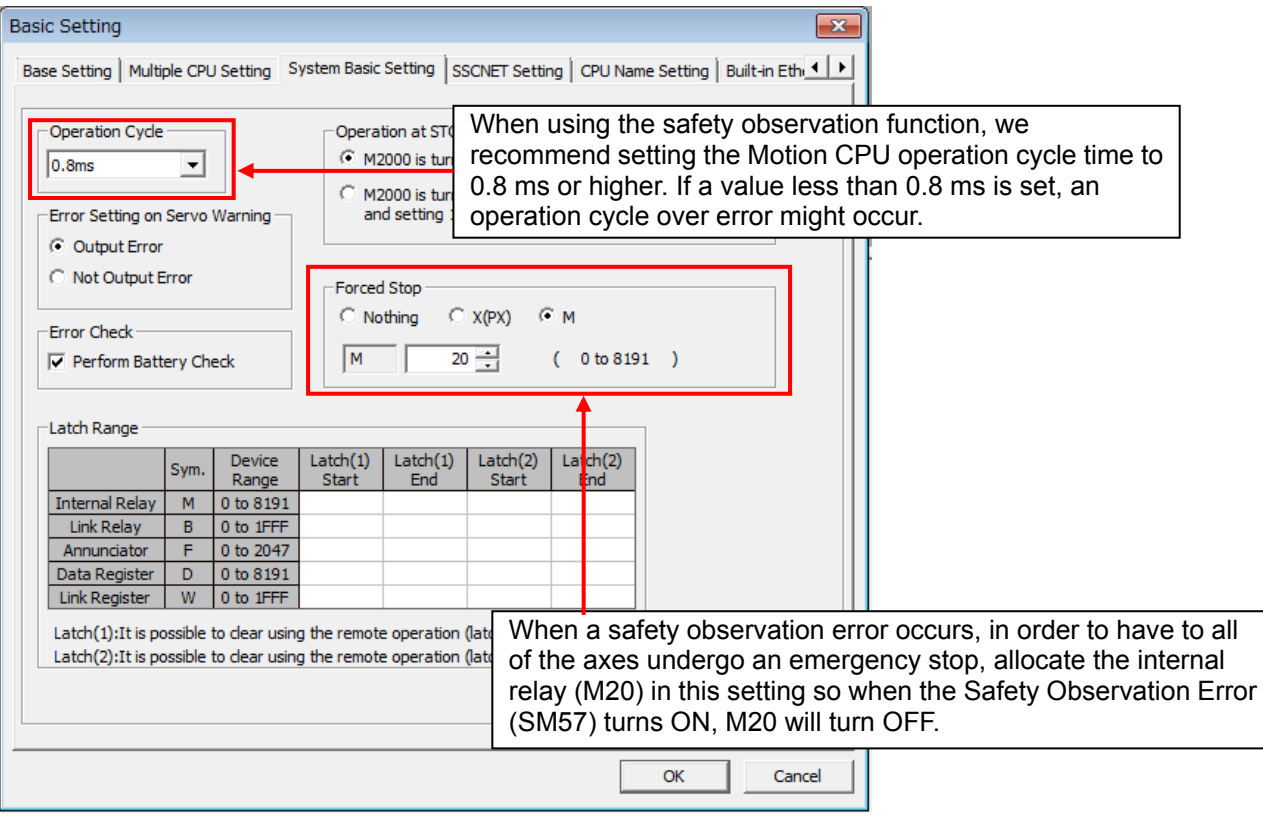

#### (3) Safety Signal Comparison Parameters

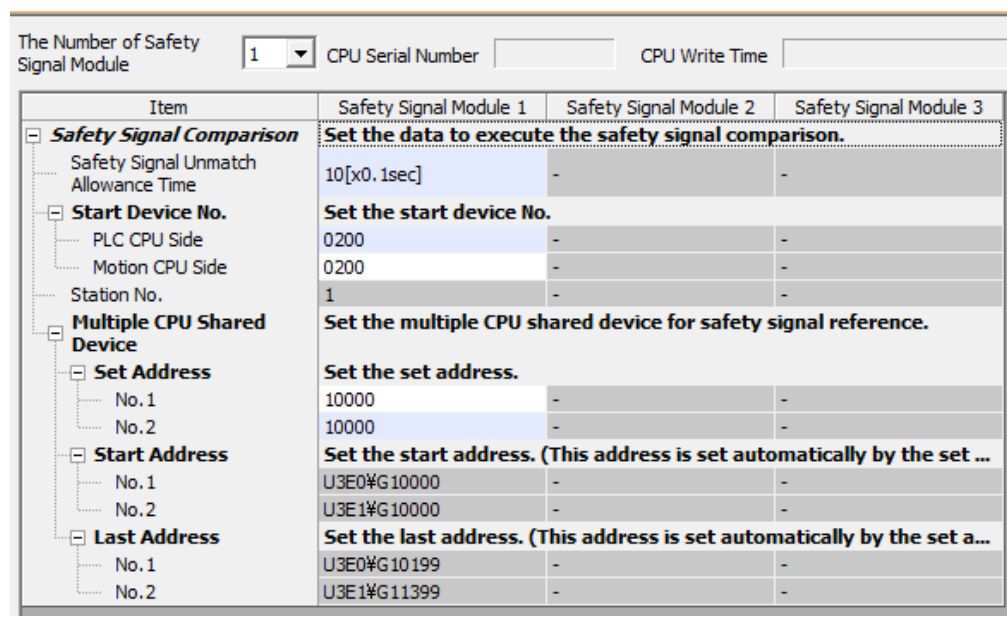

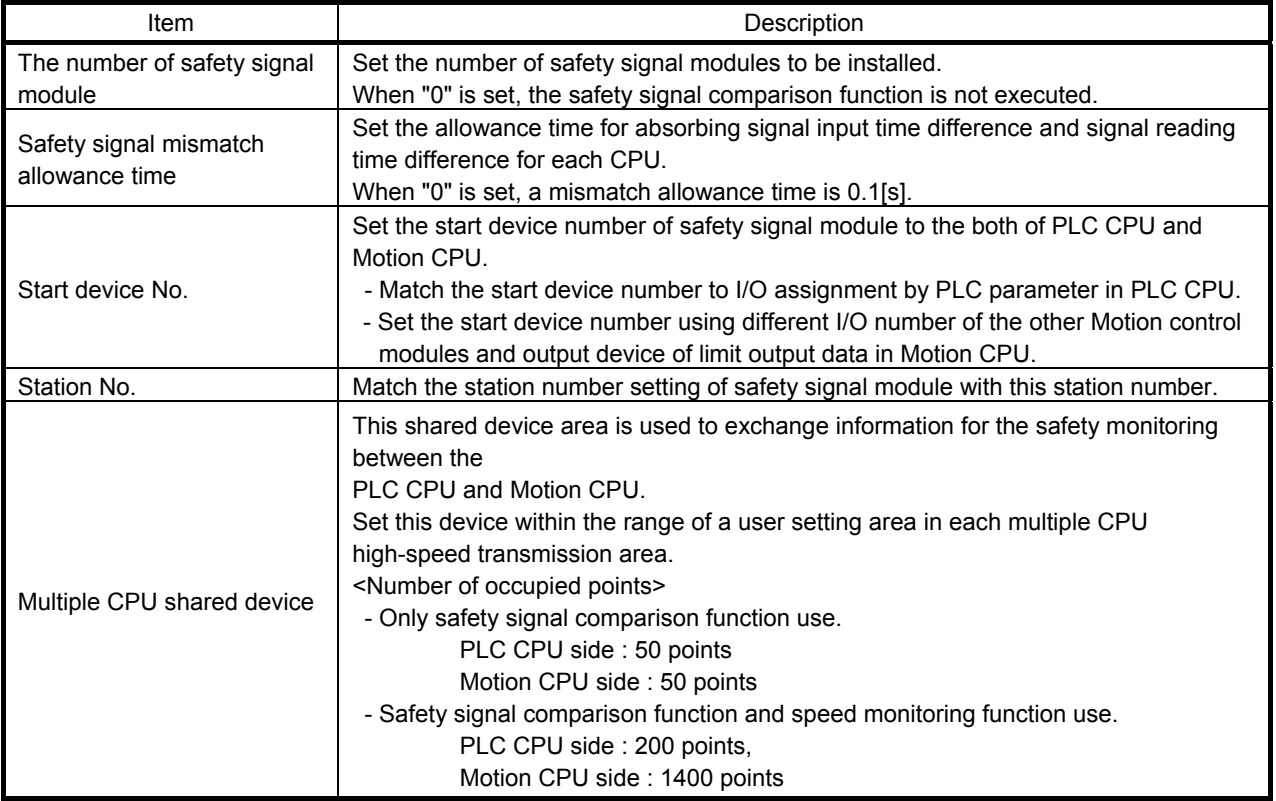

#### (4) Speed Monitoring Parameters

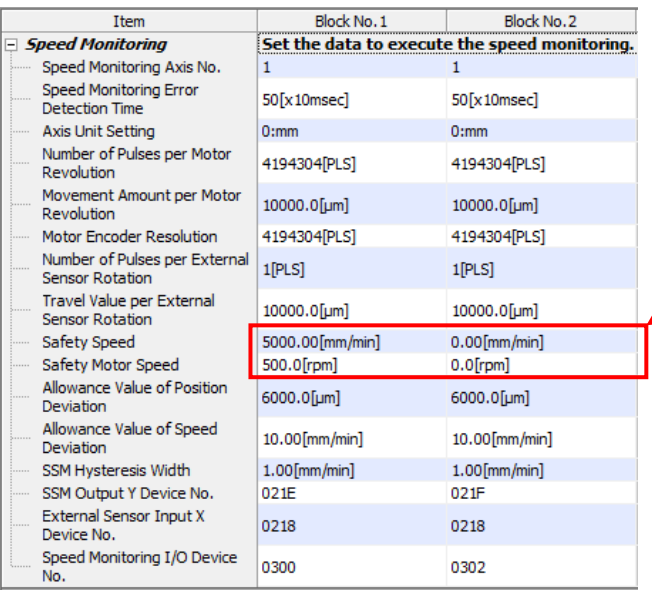

Two kinds of speed monitoring (5000 mm/min or less) and the standstill monitoring (0 mm/min) parameters are set.

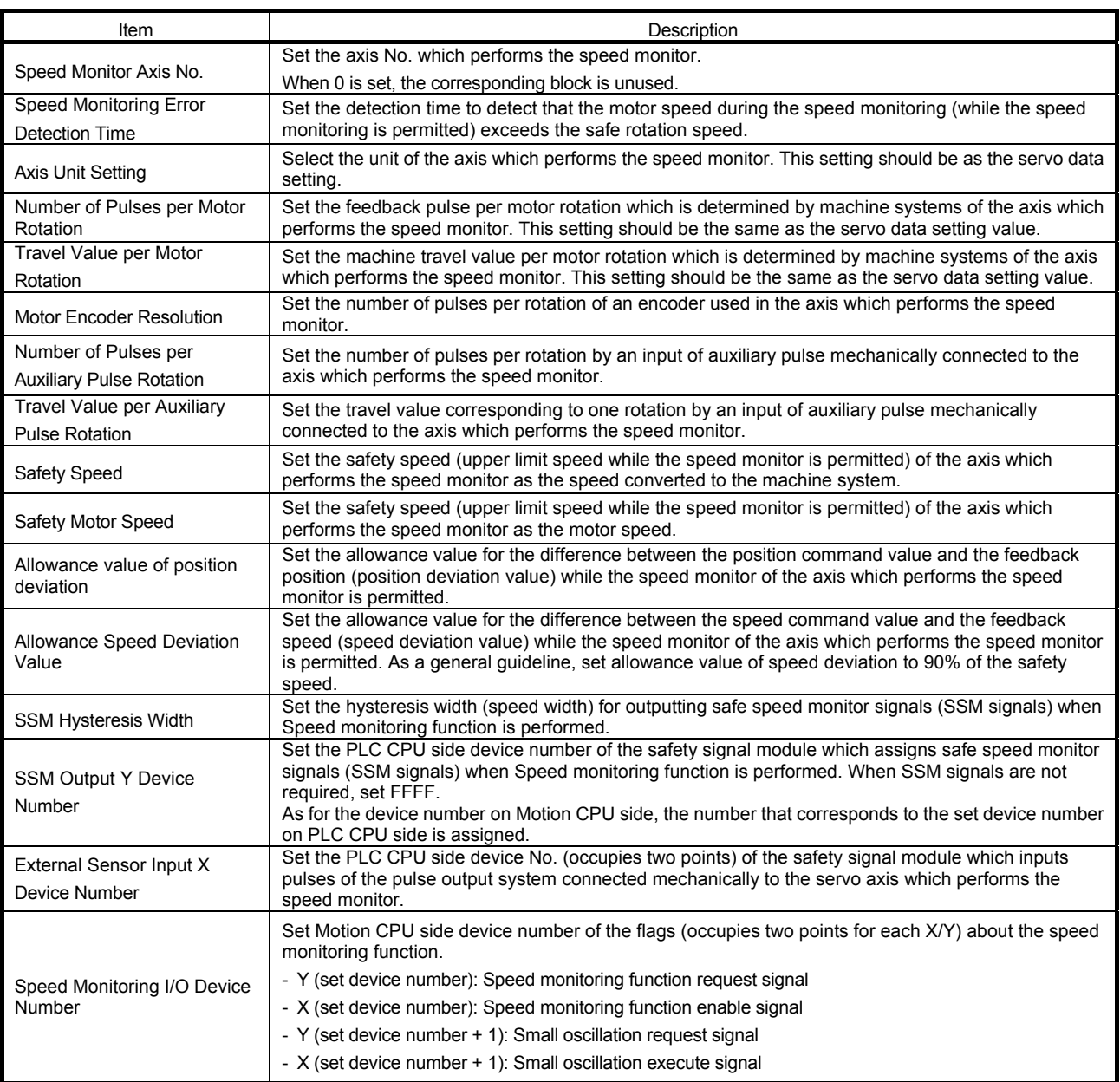

#### (5) Servo Data Settings

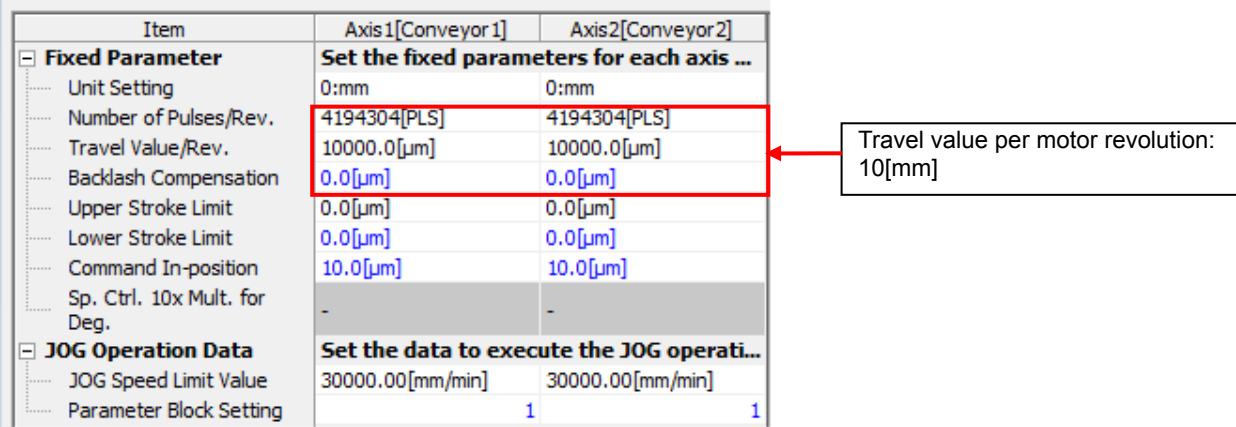

#### (6) Parameter Blocks

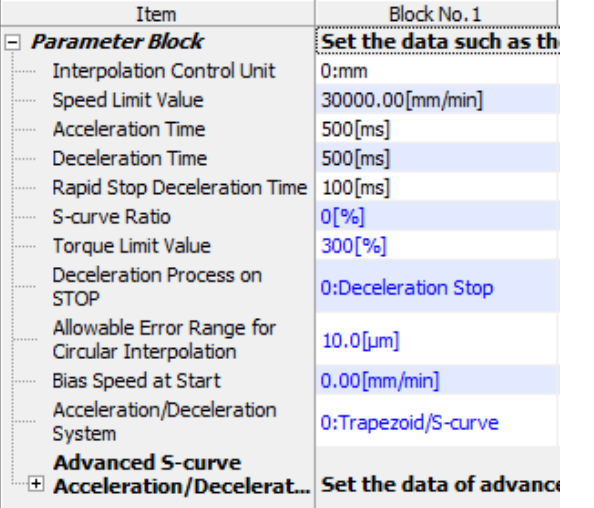

### **[Motion CPU Safety Sequence Program Settings]**

A Safety Sequence Program of the Motion CPU is created through usage with the PLC Software GX Works 2.

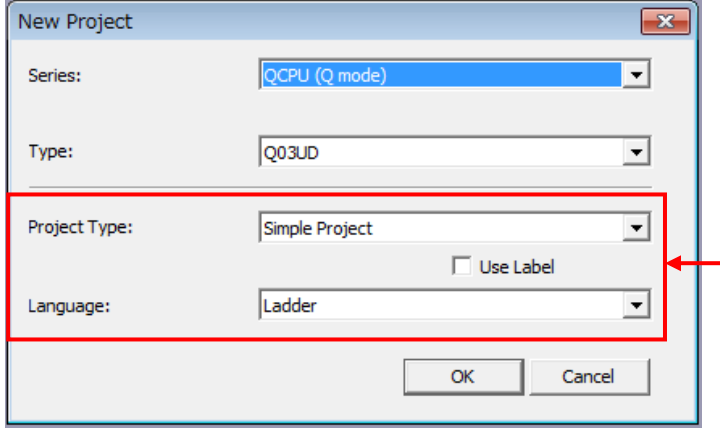

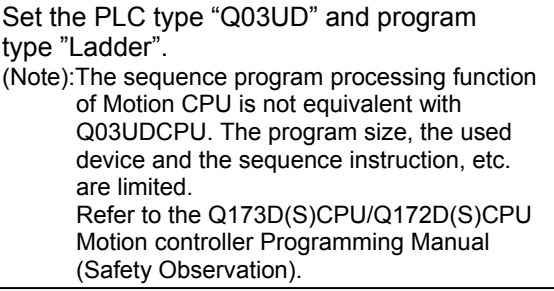

- (Note): Do not change PLC parameter from default setting, and do not write PLC parameter to the Motion CPU.
- (Note): Communication between Motion CPU and GX Works2 can be executed by setting "1" to rotary switch (SW2) at the front side of Motion CPU.

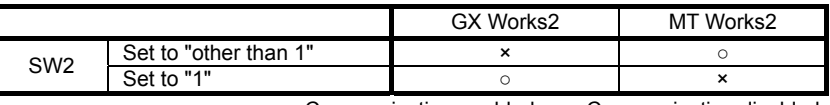

○: Communication enabled, ×: Communication disabled

# **[PLC Parameter Settings]**

### (1) I/O Assignment Settings

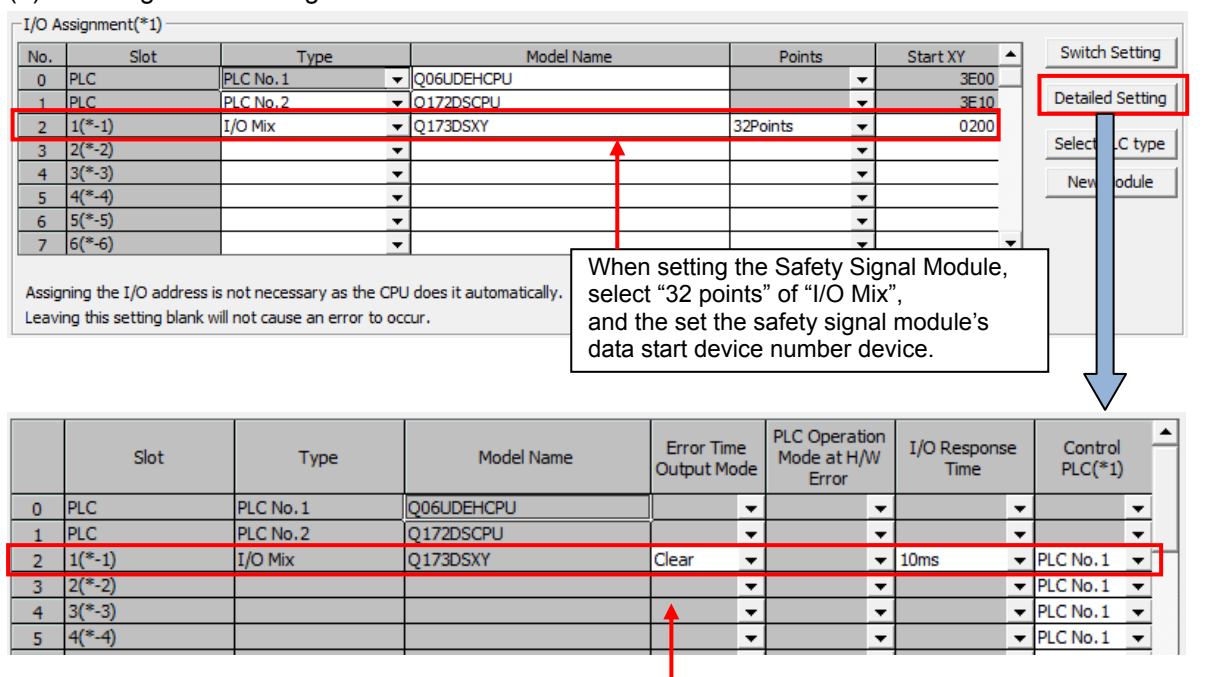

The detailed settings of the Safety Signal Module are set as shown above.

(Note): When the "Error Time Output Module" is not set to "Clear", a "safety observation error" will occur when the power supply is turned on, or if the operation continues for non-stop 24 hours.

#### (2) Program Setting

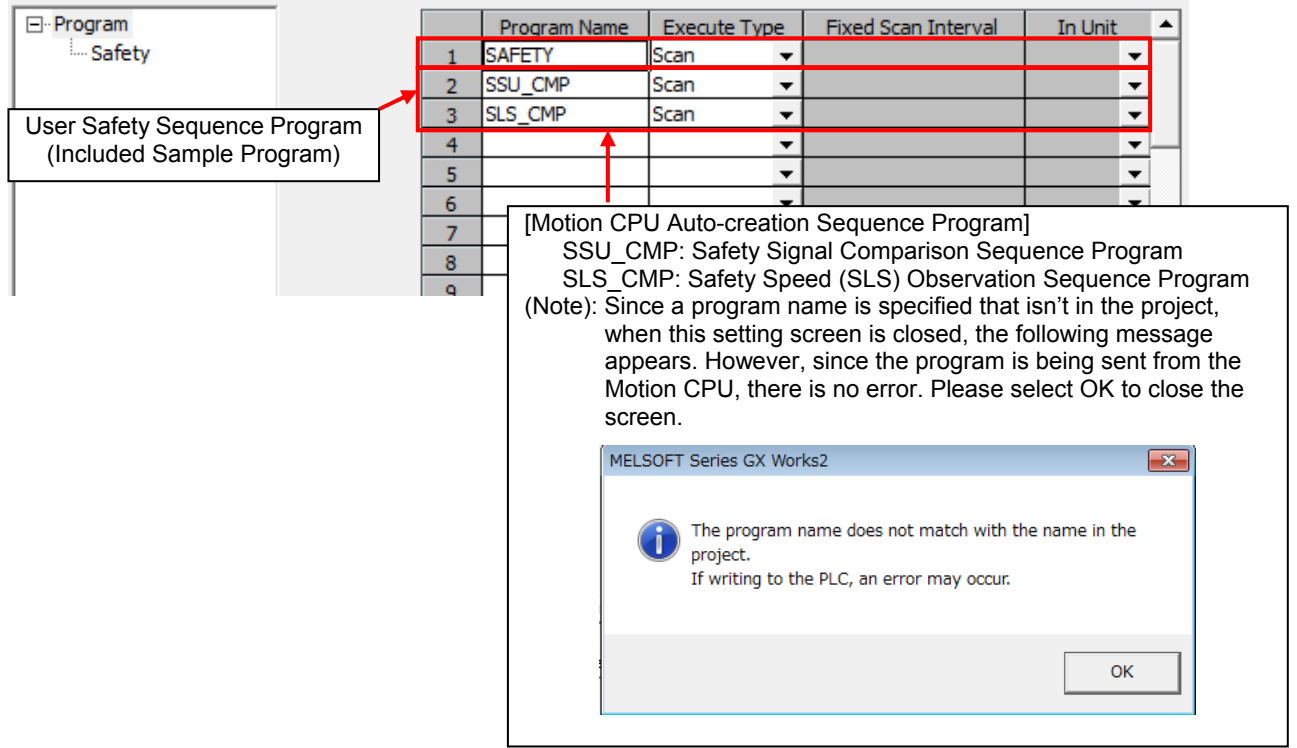

### (3) PLC System Setting

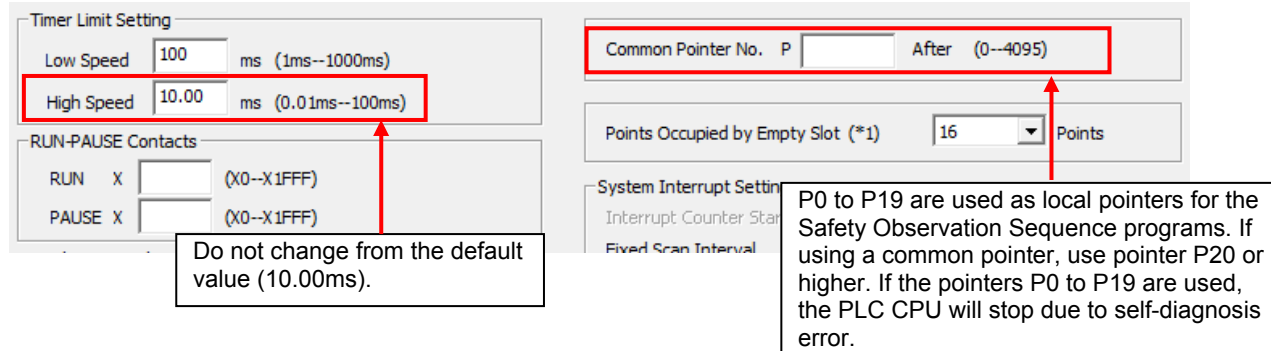

#### (4) Multiple CPU Setting

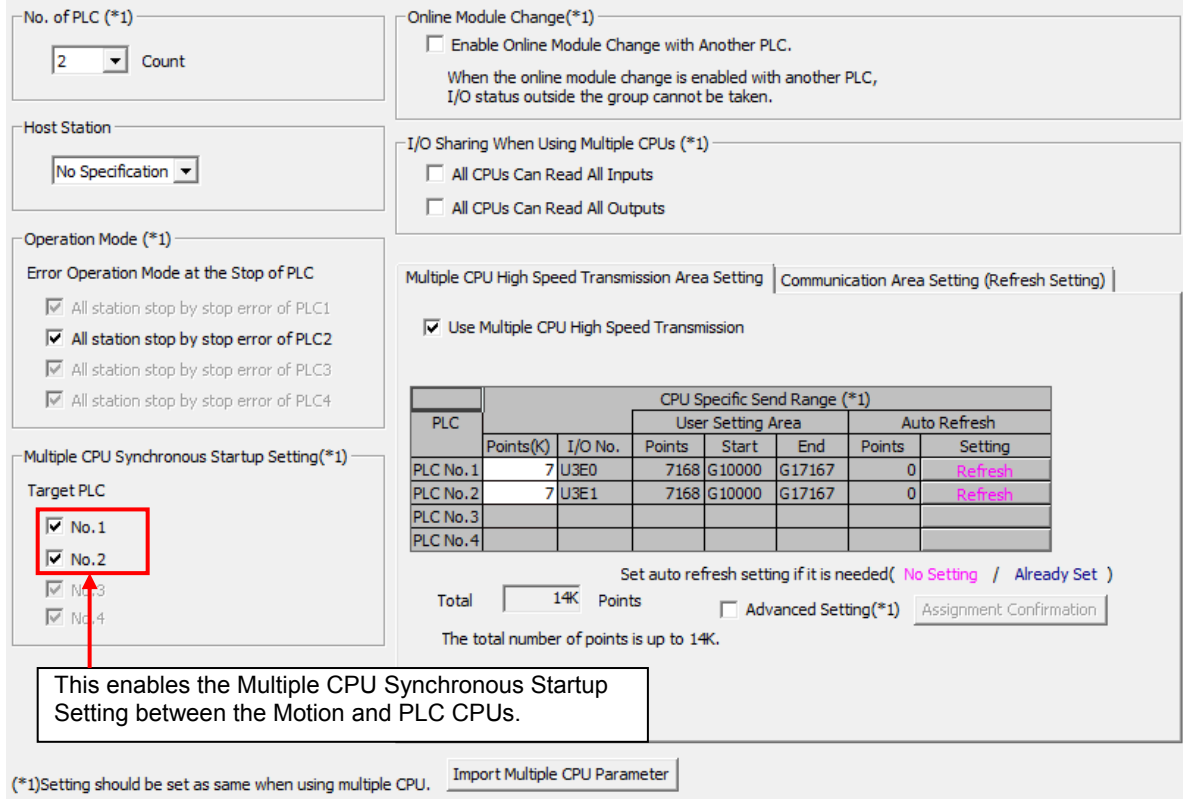

## **[Sample program configuration]**

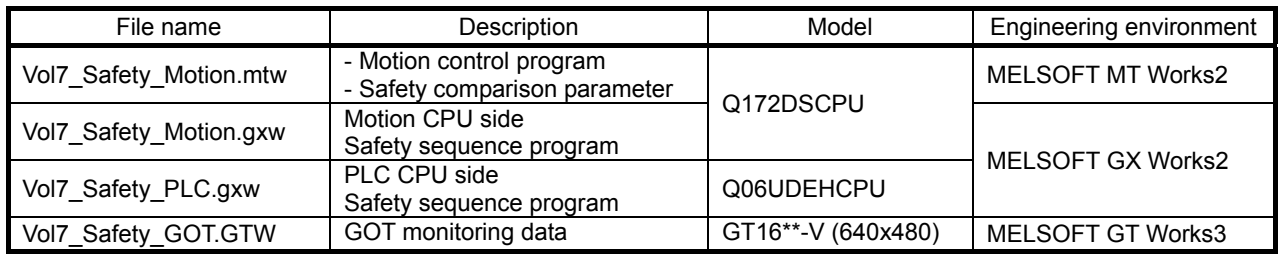

### **[Devices used in this program]**

Safety I/O signal

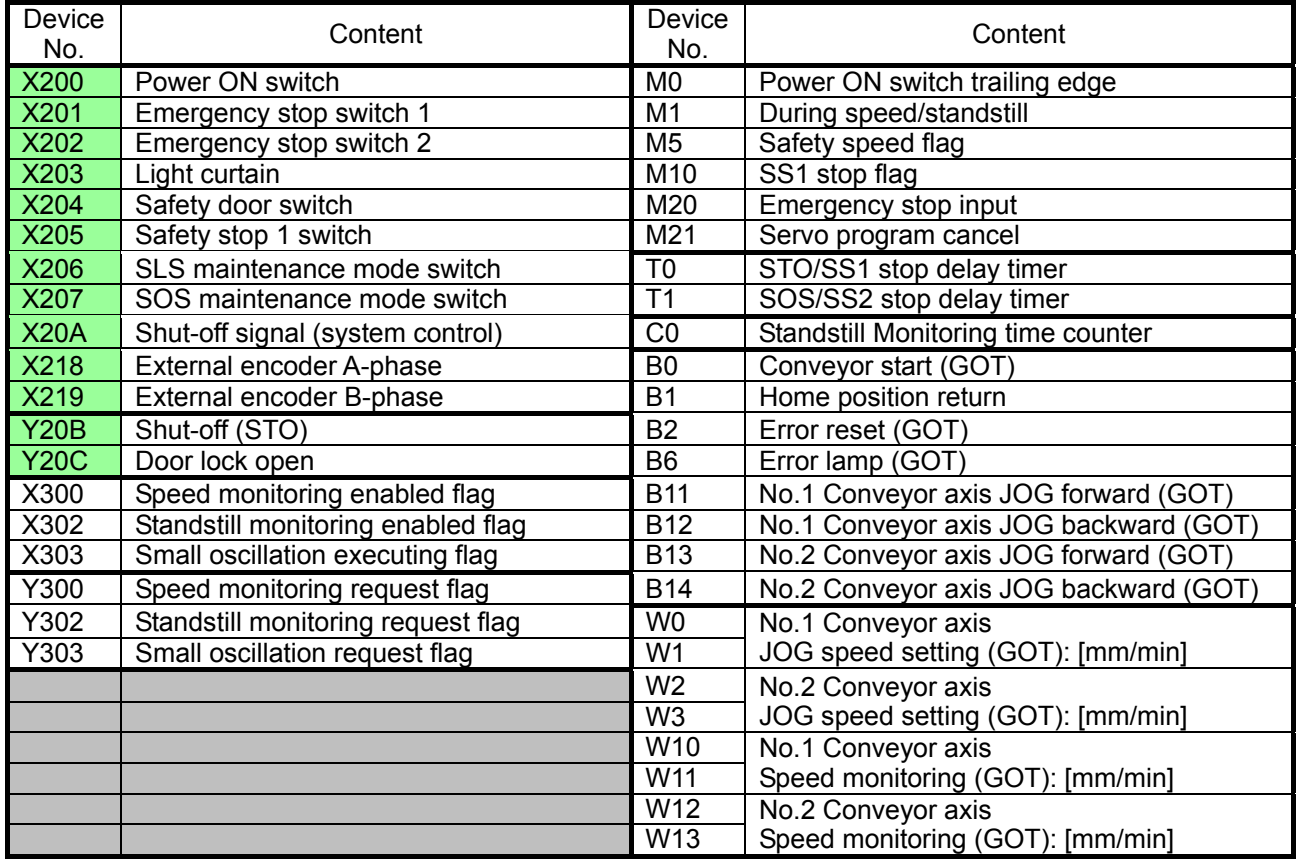

# **[Sample safety sequence program configuration]**

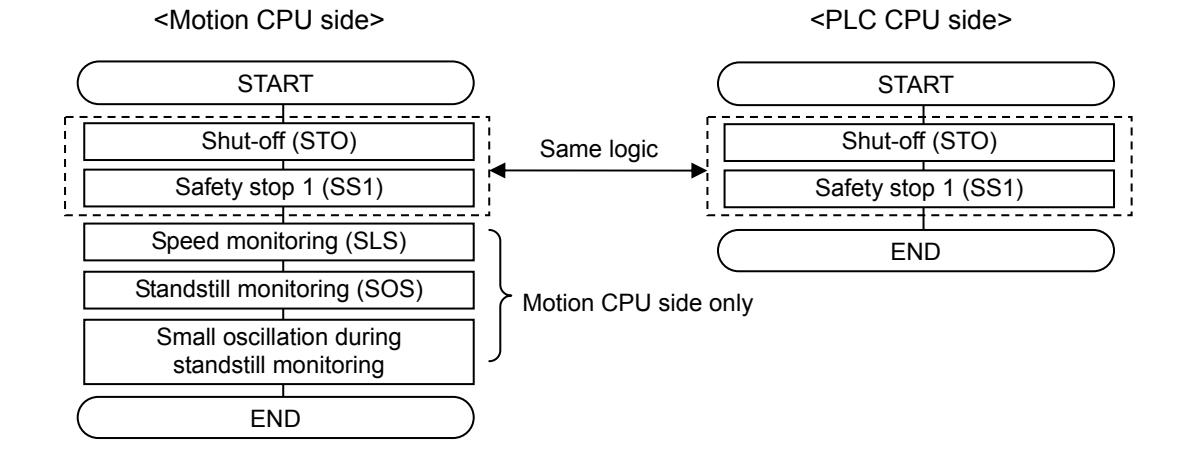

### **[Sample safety sequence program (Motion CPU side)]**

Sample sequence program as default are set for English environment. When using Japanese environment, it's possible to switch to Japanese for sequence program in GX Works2 [Tool] – [Select Language] menu.

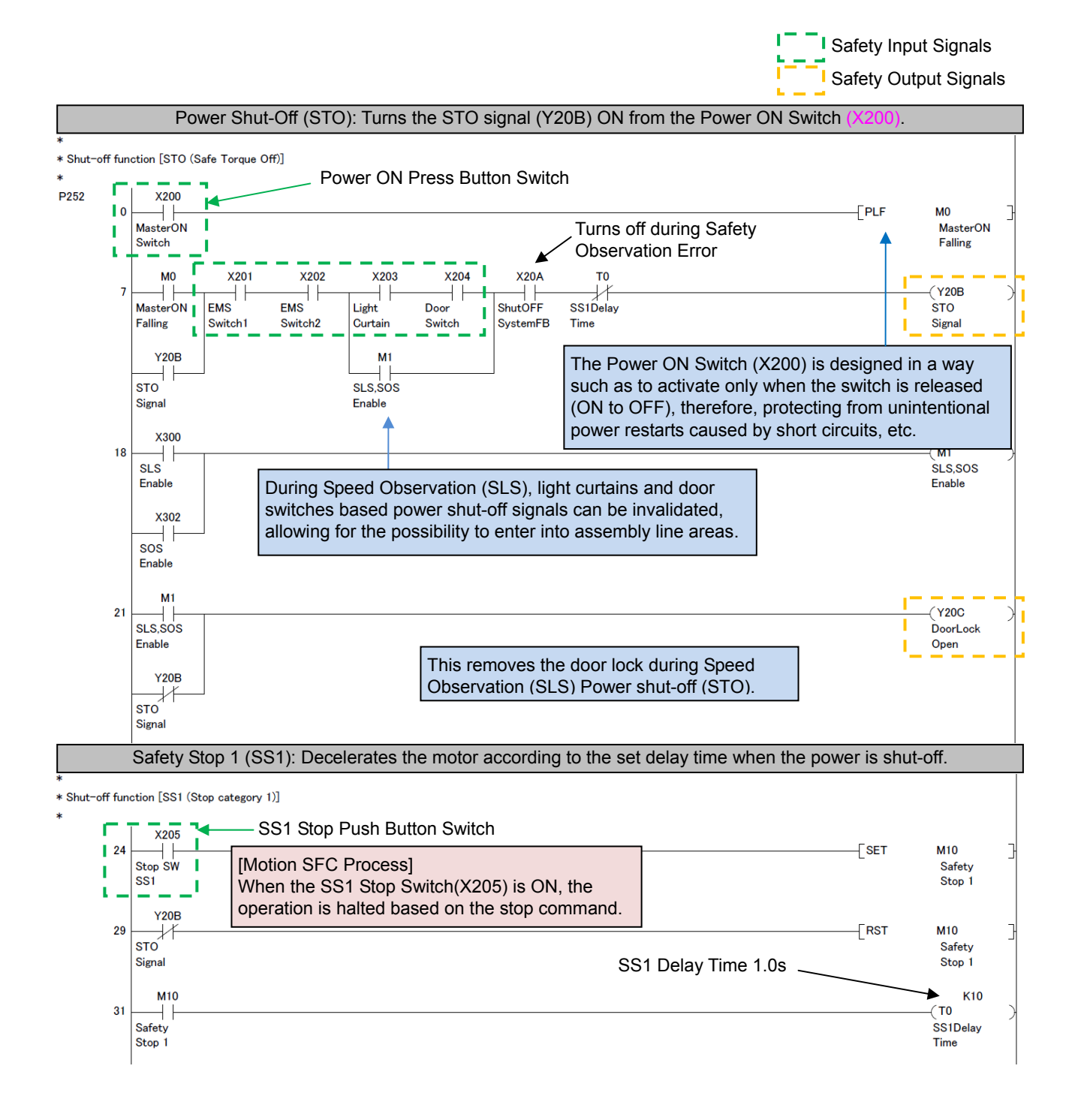

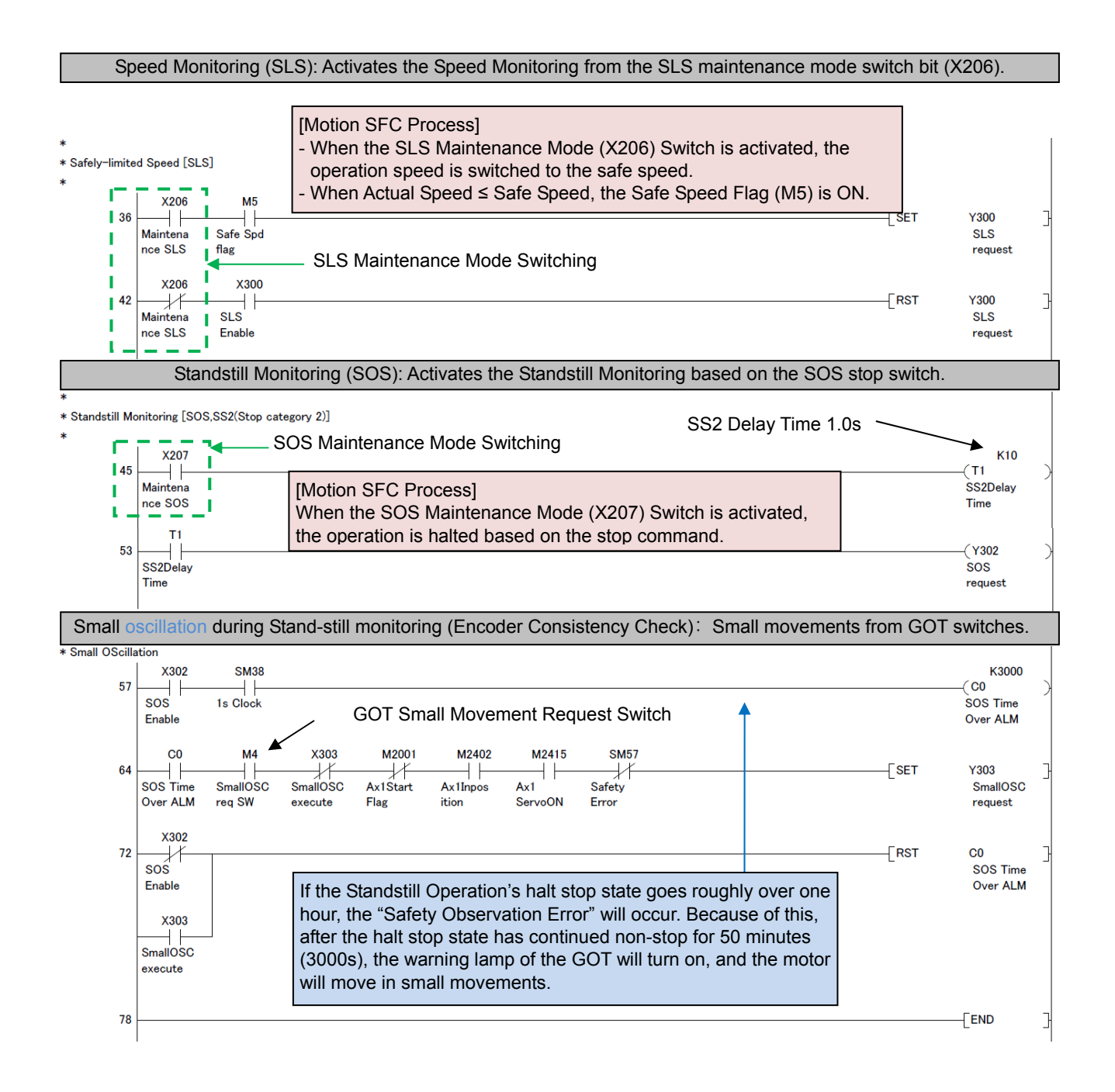

### **[Sample safety sequence program (PLC CPU side)]**

The following program logic is the same as that of the Motion CPU side program logic. Therefore, for an explanation about the following circuit program, please refer to the previous Motion CPU side related section.

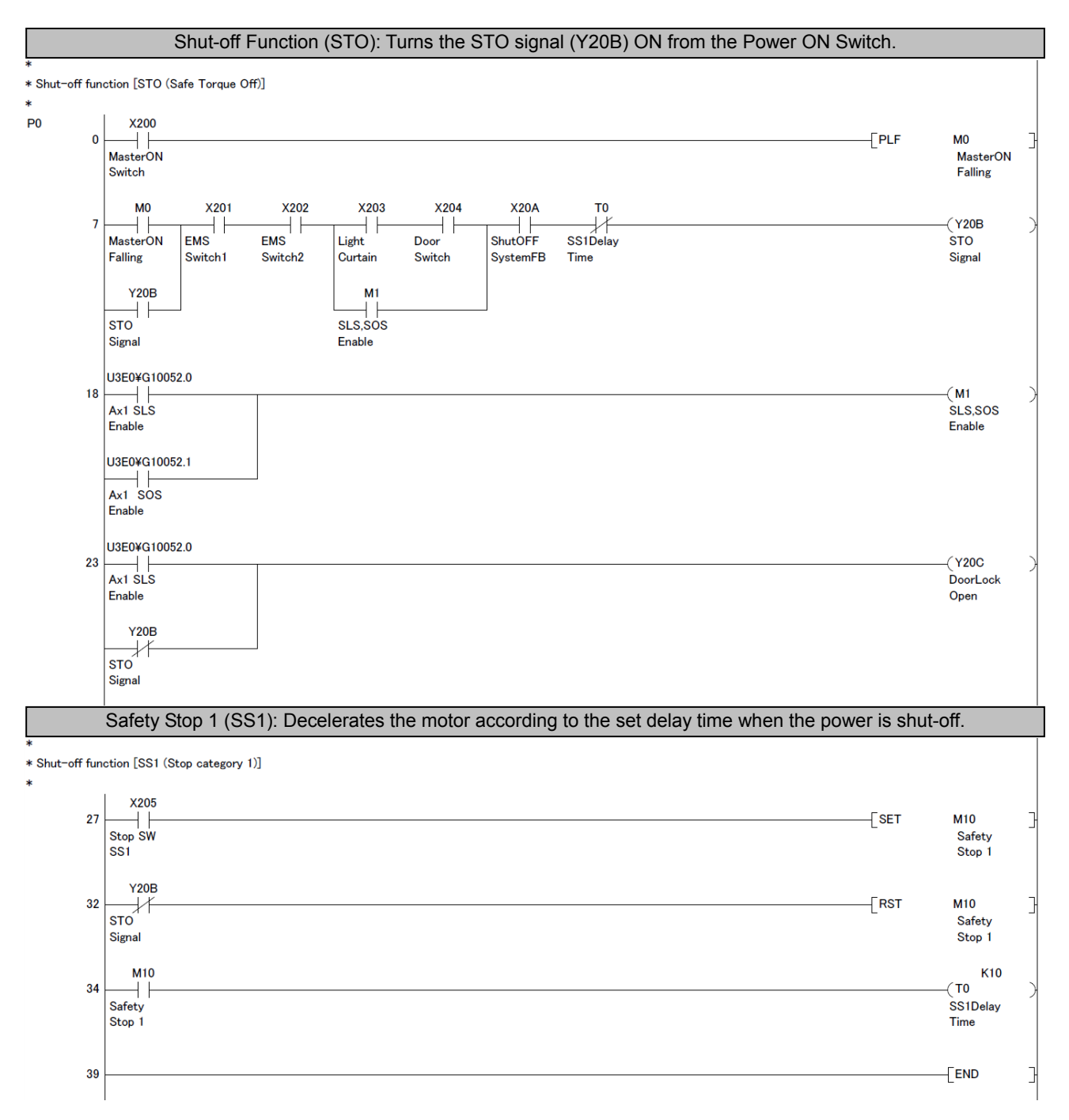

# **[Content of Motion SFC sample programs]**

Program configuration

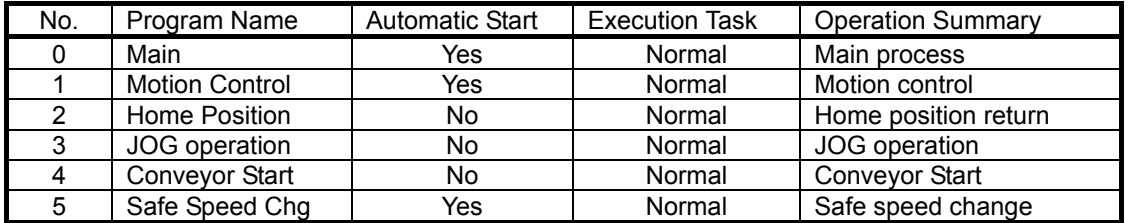

(1) No.0 Main: Main Process Normal Task [Automatic start] Sets initial data and continuously executes the process.

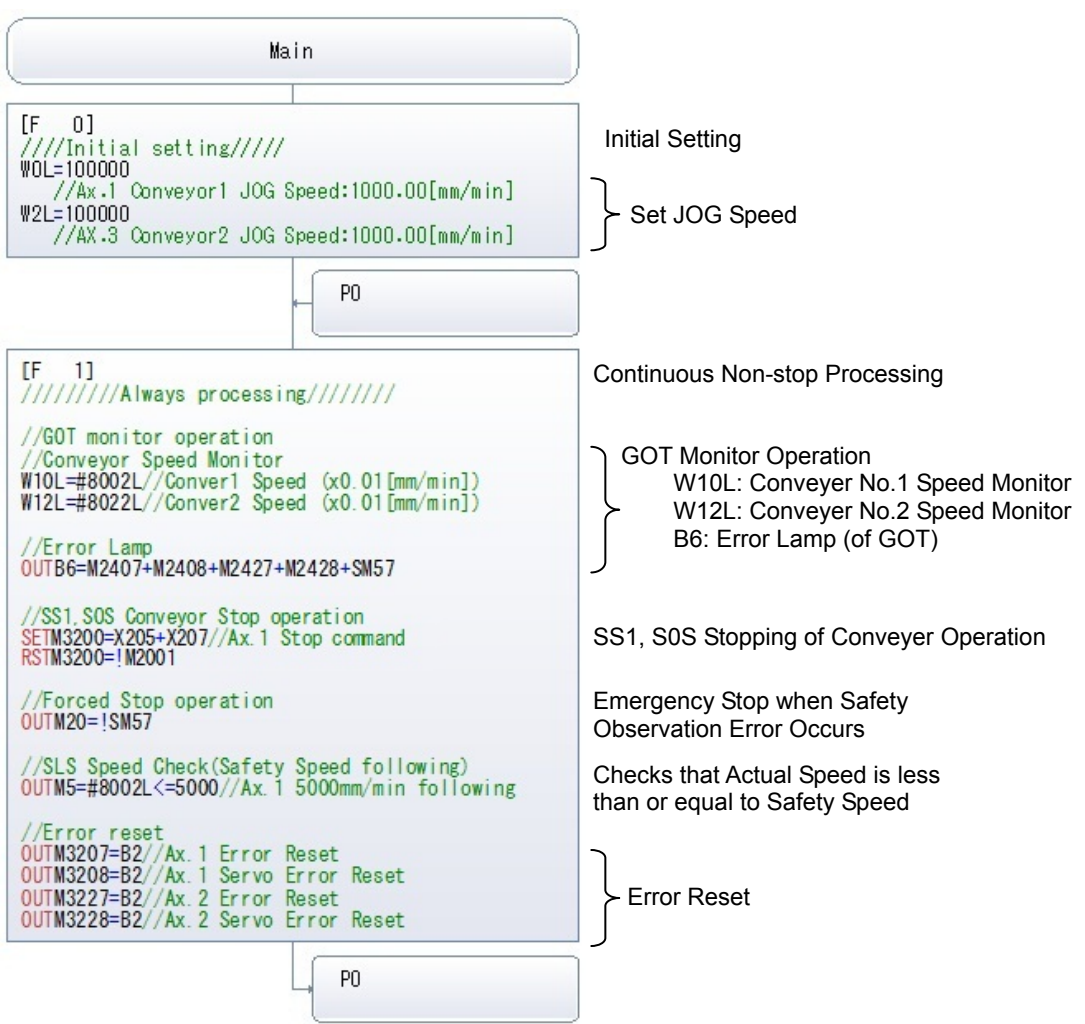

### (2) No.1 Motion control: Normal Task [Automatic Start]

Each separate motion program operation will begin according to which button is pressed on the GOT.

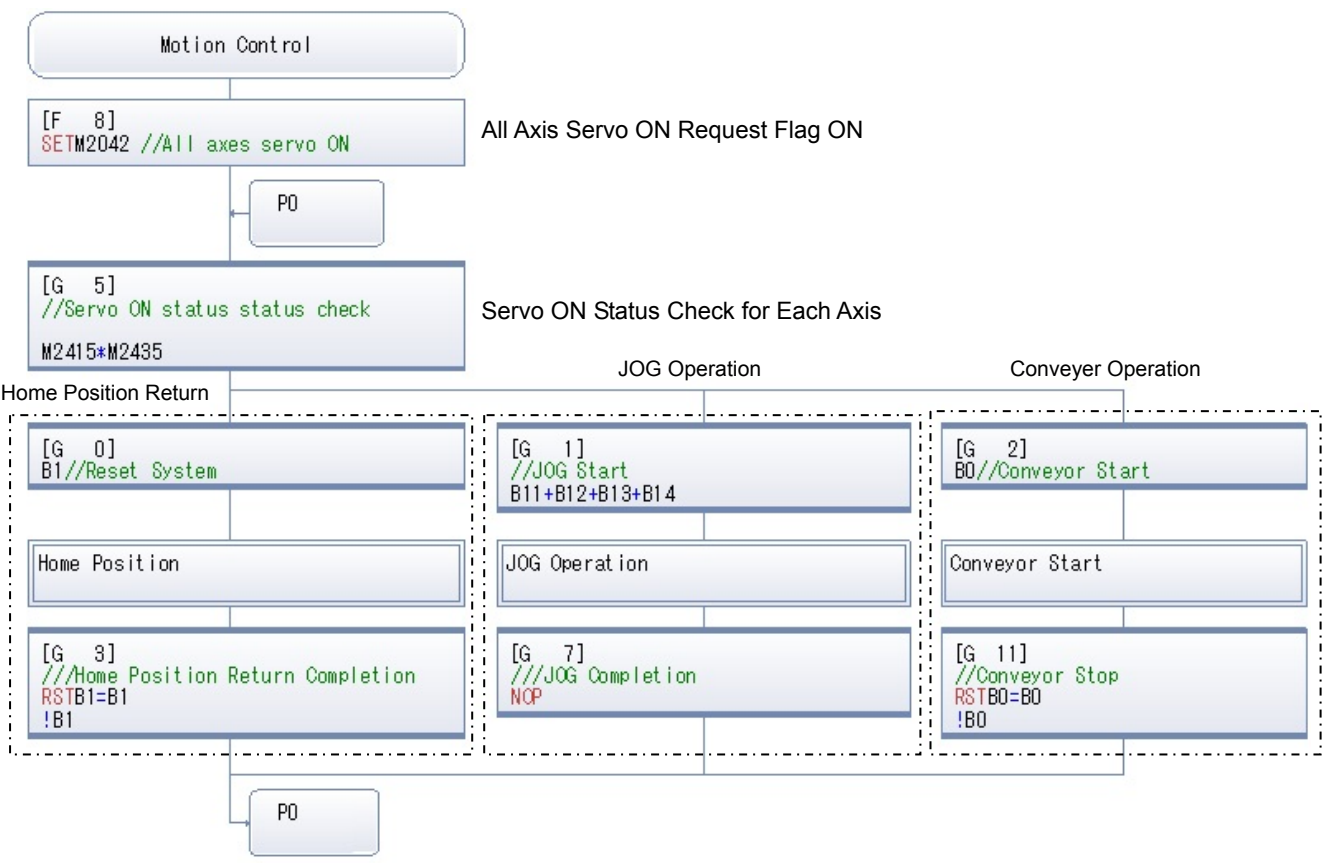

### (3) No.2 Home Position: Normal Task

Each axis has their home position return program started.

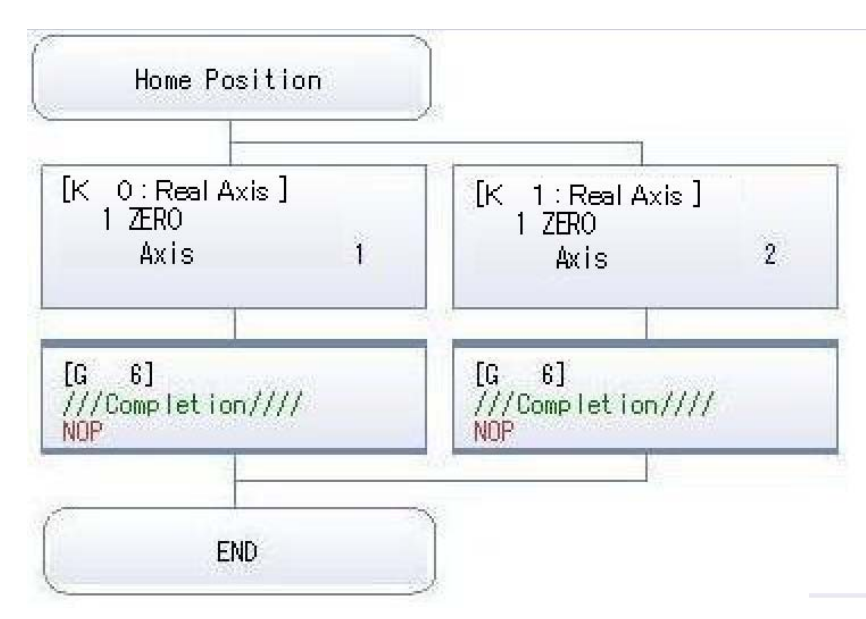

#### (4) No.3 JOG Operation: Normal Task Each axis has their JOG operation started.

| JOG Operation                                                   |                                               |
|-----------------------------------------------------------------|-----------------------------------------------|
| [FS 2]                                                          | While the JOG switches on the GOT are ON, the |
| /////////JOG Operation//////////                                | corresponding JOG commands bits will turn on. |
| //Ax.1 Conveyor1                                                | $<$ GOT $>$                                   |
| D640L=WOL*100//Ax.1 JOG speed<br>OUTM3202=B11//Ax.1 JOG forward | W0L: Conveyer Axis No.1 JOG Speed Setting     |
| OUTM3203=B12//Ax.1 JOG reverse                                  | W2L: Conveyer Axis No.2 JOG Speed Setting     |
| //Ax.2_Conveyor2                                                | B11: Conveyer Axis No.1 JOG Forward           |
| D642L=W2L*100//Ax.2 JOG speed                                   | B12: Conveyer Axis No.1 JOG Reverse           |
| OUTM3222=B13//Ax.2 JOG forward                                  | B13: Conveyer Axis No.2 JOG Forward           |
| OUTM3223=B14//Ax.2 JOG reverse                                  | B14: Conveyer Axis No.2 JOG Reverse           |
| [G.<br>4]<br>///JOG Complete<br>!M2001*!M2002                   |                                               |
| END.                                                            |                                               |

(5) No.4 Conveyor start: Normal Task

Conveyers No.1 and No.2 operate at a speed of 10000mm/min, and stop when Start Switch (Bit B0) on the GOT is turned off.

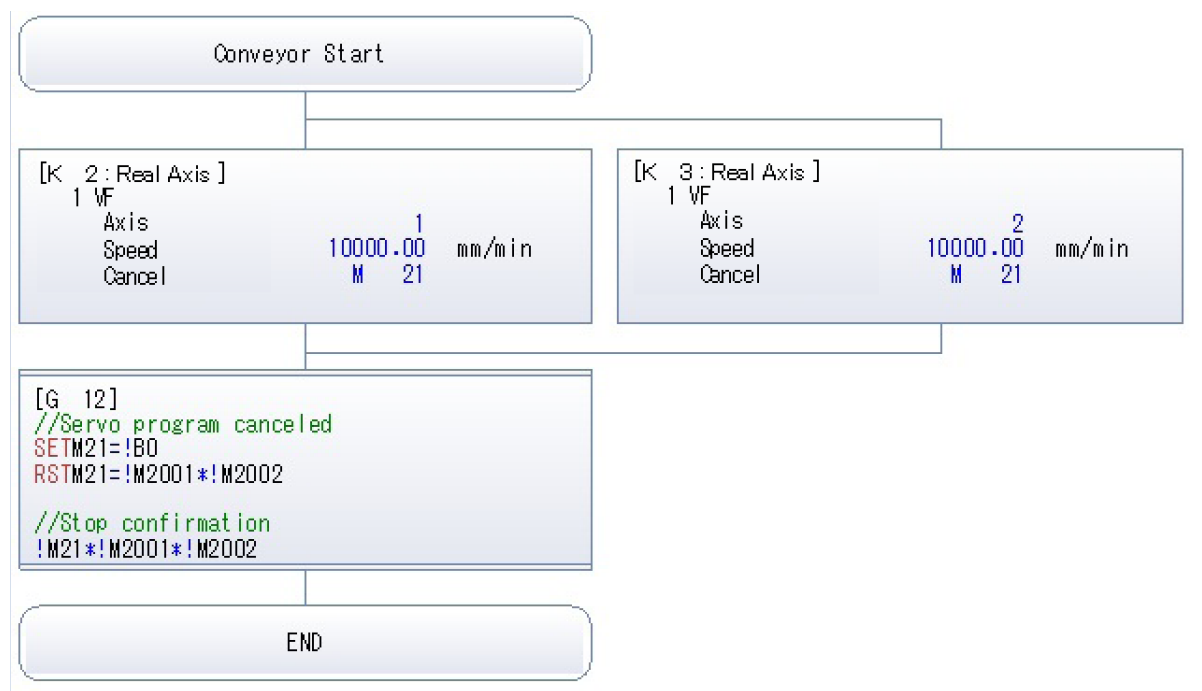

(6) No.5 Safe Speed Chg: Safe Speed Change Normal Task

The Safe Speed is changed based on the Speed Observation Start Request (GOT Maintenance Switch).

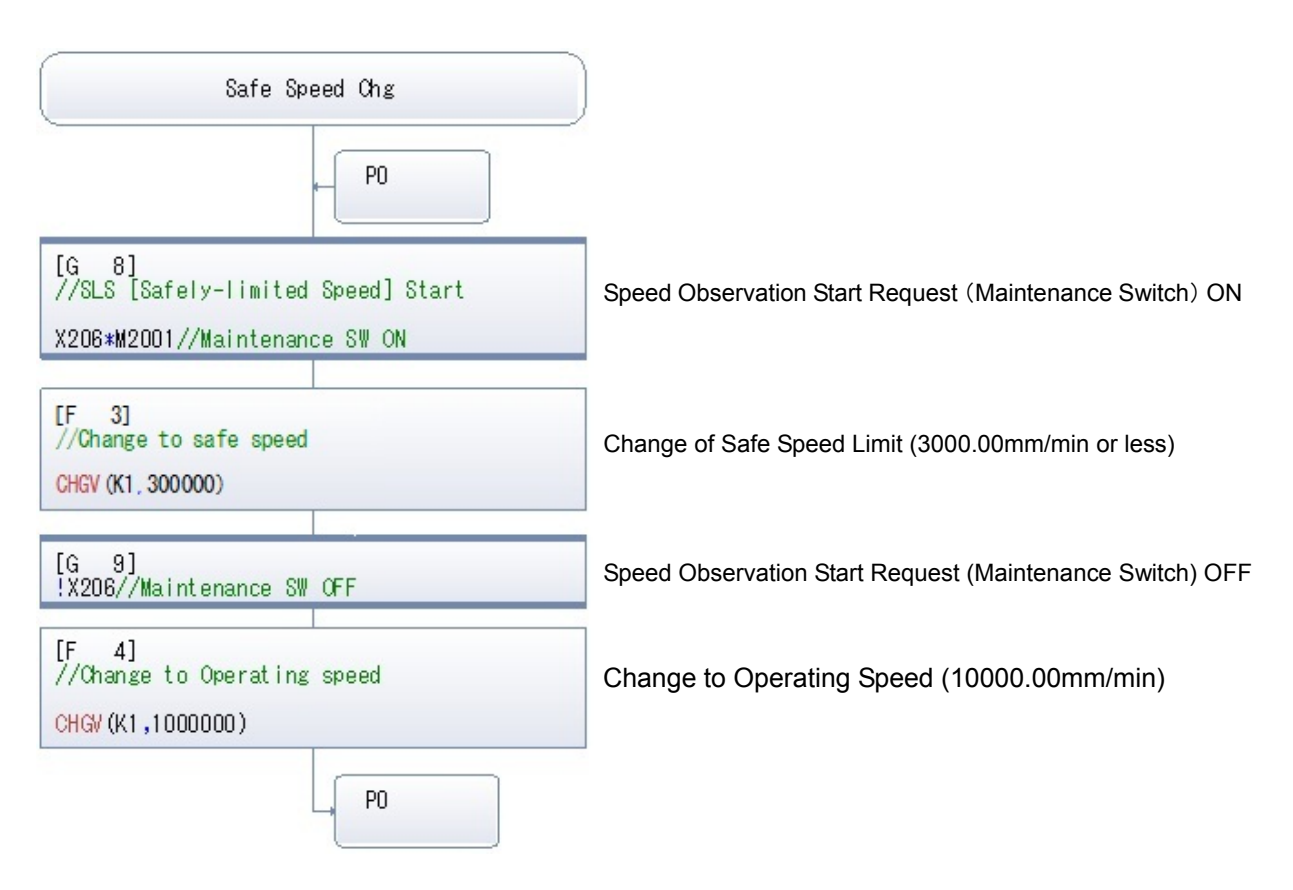